## **Qiskit Installation Guide**

#### **Contents**

| Requirements                   |
|--------------------------------|
| Jupyter Notebook on Windows    |
| Jupyter Notebook on Ubuntu     |
| Jupyter Notebook on macOS      |
| Steps for Qiskit Installation: |
| Contacts                       |

## Requirements

Qiskit supports Python 3.6 or later. However, both Python and Qiskit are evolving ecosystems, and sometimes when new releases occur in one or the other, there can be problems with compatibility.

If you're having trouble installing or using Qiskit after updating Python, check the <u>Qiskit Package metadata</u> for **Programming Language** to see which specific versions of Python are supported.

We recommend installing <u>Anaconda</u>, a cross-platform Python distribution for scientific computing. Jupyter, included in Anaconda, is recommended for interacting with Qiskit.

Qiskit is tested and supported on the following 64-bit systems:

- Ubuntu 16.04 or later
- macOS 10.12.6 or later
- Windows 7 or later

We recommend installing <u>Anaconda</u>, a cross-platform Python distribution for scientific computing. Jupyter, included in Anaconda, is recommended for interacting

## **Steps for Jupyter Notebook Installation:**

## **▼ Jupyter Notebook on Windows:**

#### **Installing Jupyter Notebook using Anaconda:**

- Make sure to have python version 3.7 or above.
- Download anaconda software from anaconda.com.

# Data science technology for a better world.

Anaconda offers the easiest way to perform Python/R data science and machine learning on a single machine. Start working with thousands of open-source packages and libraries today.

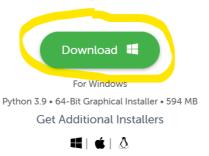

Getting Started

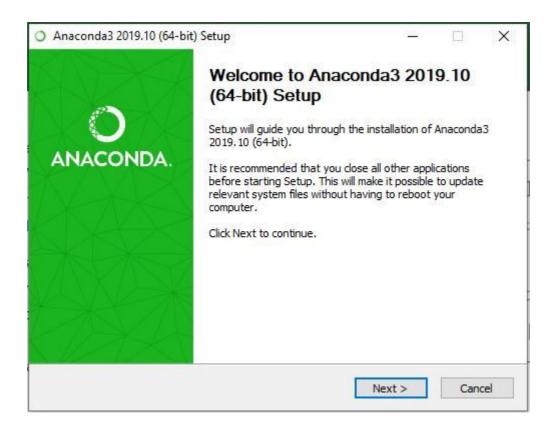

· Getting through the license agreement:

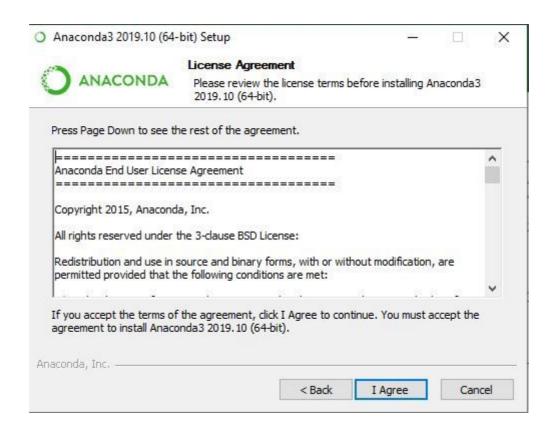

• **Select Installation Type:** Select **Just Me** if you want the software to be used by a single User

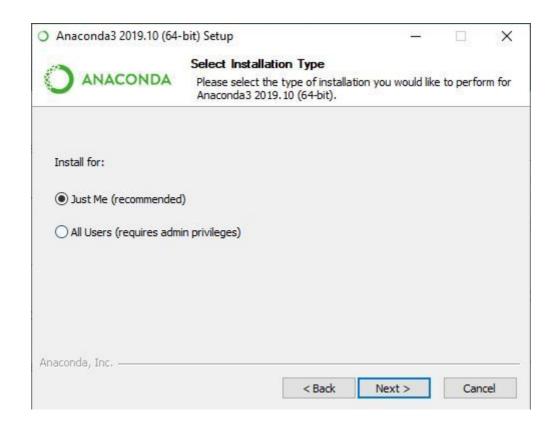

· Choose Installation Location:

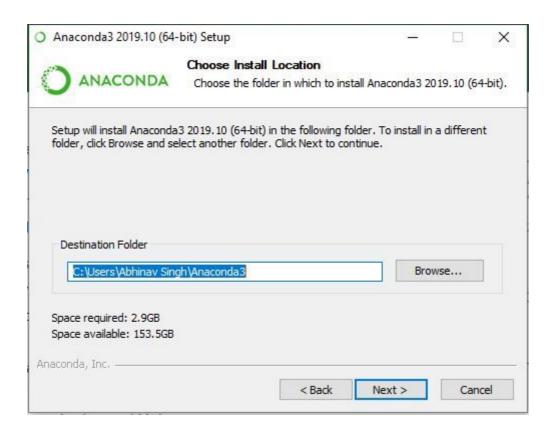

Advanced installation option:

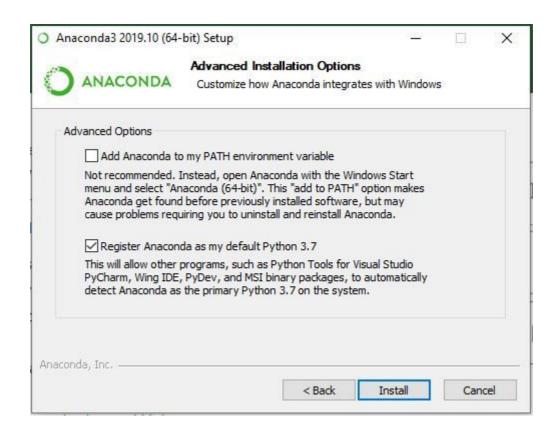

Getting through the Installation Process:

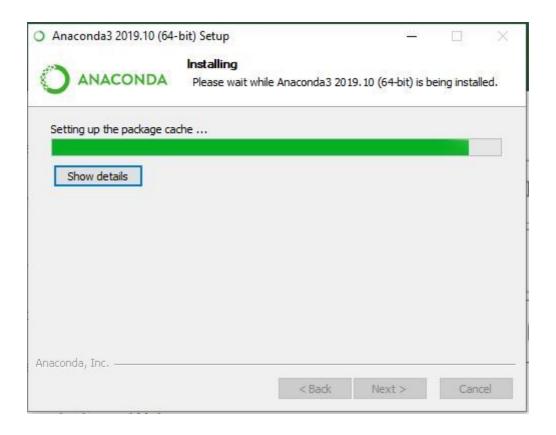

• Finishing up the Installation:

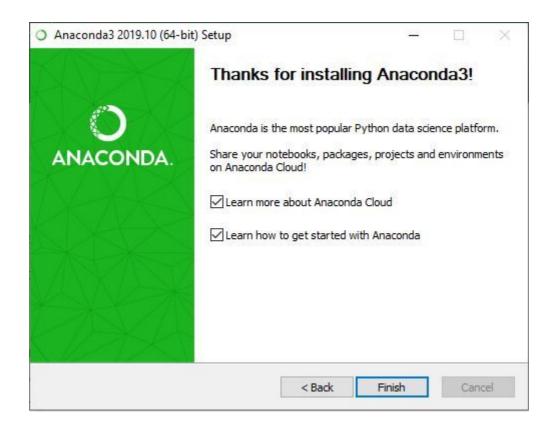

• Launch Anaconda Navigator:

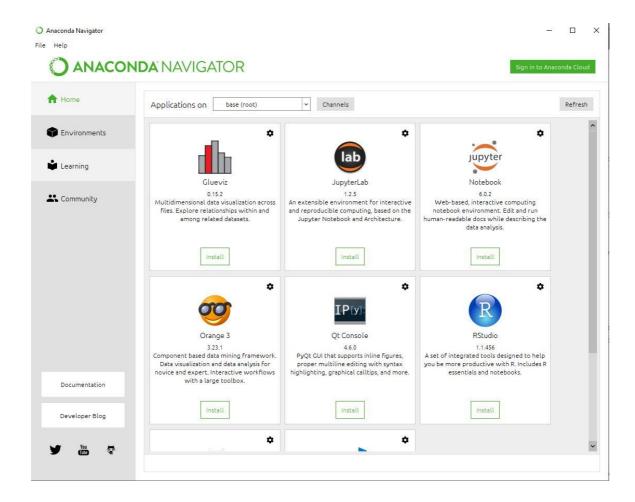

• Click on the Install Jupyter Notebook Button:

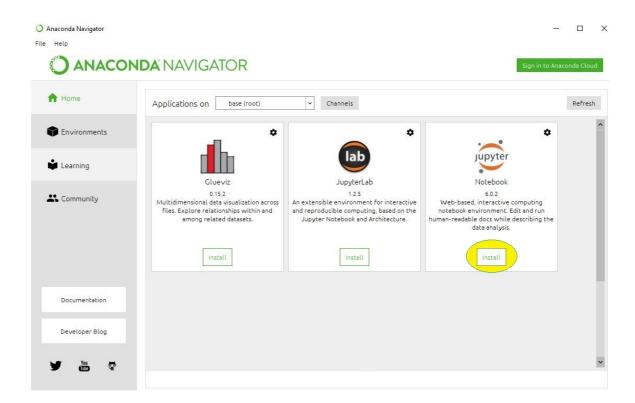

• Beginning the Installation:

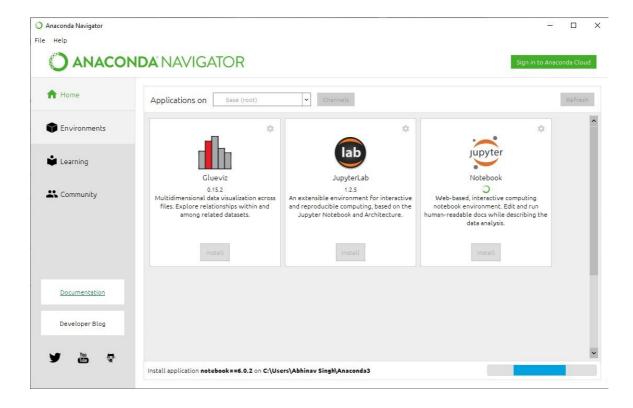

• After installing jupyter notebook click on launch to open jupyter notebook

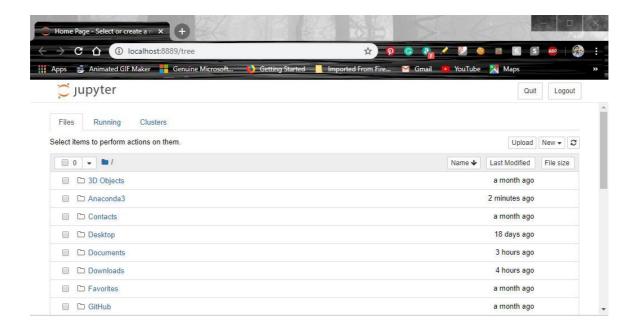

#### **Installing Jupyter Notebook using pip:**

- Open command prompt and enter python -m pip install jupyter
- · While Installing package

```
Requirement already satisfied: more-itertools in c:\users\abhinav singh\anaconda3\lib\site-packages (from zipp>=0.5->imp ortlib-metadata; python_version < "3.8"->jsonschema!=2.5.0,>=2.4->nbformat>=4.4->nbconvert->jupyter) (8.0.2)

Building wheel for collected packages: pandocfilters, prometheus-client, backcall

Building wheel for pandocfilters (setup.py) ... done
Created wheel for pandocfilters: filename=pandocfilters-1.4.2-cp37-none-any.whl size=7862 sha256=849bce8e4908d319b25c8

1ed408862ada99063221dd40785257cbfb262f7881c

Stored in directory: C:\Users\abhinav Singh\appData\Local\pip\Cache\wheels\39\01\56\f1b08a6275acc59e846fa4c1e1b65dbc19

19f20157d9e66c20

Building wheel for prometheus-client (setup.py) ... done
Created wheel for prometheus-client: filename=prometheus_client-0.7.1-cp37-none-any.whl size=41407 sha256=11607fb79180

278892bf50c692fb65e23dda1287d9709efafa28ff790239b158d

Stored in directory: C:\Users\abhinav Singh\appData\Local\pip\Cache\wheels\1c\54\34\fd47cd9b308826cc4292b54449c1899a30

251ef3b506bc91ea

Building wheel for backcall (setup.py) ... done
Created wheel for backcall: filename=backcall-0.1.0-cp37-none-any.whl size=10418 sha256=76f4f1869e8c47685c7023872dca8f

bd94cd44119b1a4324023c65399f1925e

Stored in directory: C:\Users\abhinav Singh\appData\Local\pip\Cache\wheels\98\b0\dd\29e28ff615af3dda4c67cab719dd513575

97eabff926976b45

Successfully built pandocfilters prometheus-client backcall
Installing collected packages: pyzmq, tornado, jupyter-client, wcwidth, prompt-toolkit, backcall, parso, jedi, colorama, pygments, pickleshare, ipython, ipykernel, jupyter-console, pandocfilters, entrypoints, defusedxml, testpath, webencodi ngs, bleach, mistune, nbconvert, qtconsole, Send2Trash, pywinpty, terminado, prometheus-client, notebook, widgetsnbexten sion, ipywidgets, jupyter
```

- Run the following command in command prompt to launch Jupyter Notebook
  - jupyter notebook

```
C:\Users\Abhinav Singh>jupyter notebook

C:\Users\Abhinav Singh>jupyter notebook

[I 17:52:47.792 NotebookApp] Serving notebooks from local directory: C:\Users\Abhinav Singh

[I 17:52:47.792 NotebookApp] The Jupyter Notebook is running at:

[I 17:52:47.792 NotebookApp] http://localhost:8888/?token=325083ca519c9570938f8b852606778d5cd7100fc5491f4d

[I 17:52:47.792 NotebookApp] or http://l27.0.0.1:8888/?token=325083ca519c9570938f8b852606778d5cd7100fc5491f4d

[I 17:52:47.792 NotebookApp] Use Control-C to stop this server and shut down all kernels (twice to skip confirmation).

[C 17:52:47.825 NotebookApp]

To access the notebook, open this file in a browser:
    file:///C:/Users/Abhinav%20Singh/AppData/Roaming/jupyter/runtime/nbserver-4908-open.html

Or copy and paste one of these URLs:
    http://localhost:8888/?token=325083ca519c9570938f8b852606778d5cd7100fc5491f4d

or http://l27.0.0.1:8888/?token=325083ca519c9570938f8b852606778d5cd7100fc5491f4d
```

Jupyter Notebook will open in browser

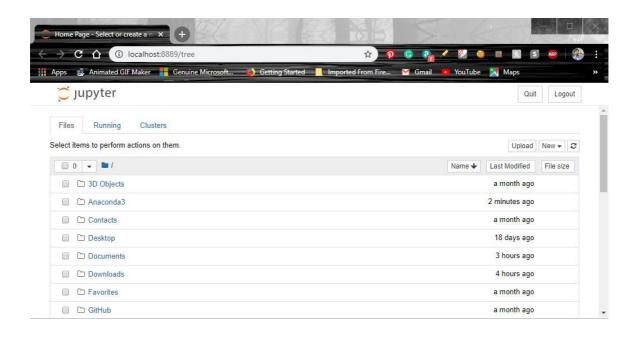

## **▼ Jupyter Notebook on Ubuntu:**

#### **Installing Jupyter Notebook using Anaconda:**

- Make sure to have python version 3.7 or above.
- Download anaconda software from <u>anaconda.com</u>.

## Data science technology for a better world.

Anaconda offers the easiest way to perform Python/R data science and machine learning on a single machine. Start working with thousands of open-source packages and libraries today.

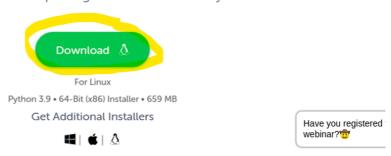

- Open terminal in the downloaded location and enter the command: bash

  Anaconda3-2022.05-Linux-x86\_64.sh
- Press Enter many times, till you read all terms and condition. Then you will be prompt to write 'yes' to accept all the terms and conditions.

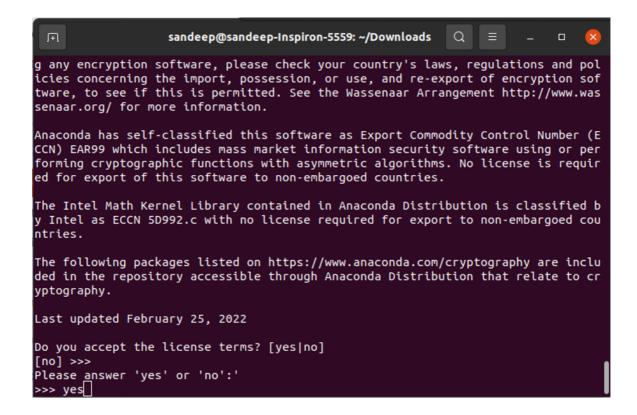

Then, press Enter to install anaconda in default location.

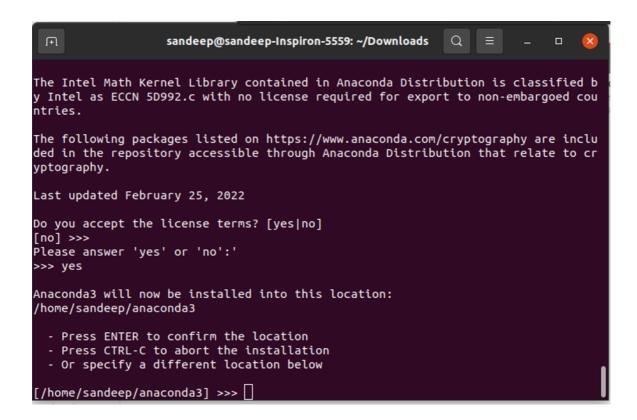

• Type "yes" when you will be prompt to initialize conda init.

```
sandeep@sandeep-Inspiron-5559: ~/Downloads
                                                            Q
                     pkgs/main/linux-64::zope.interface-5.4.0-py39h7f8727e_0
  zope.interface
  zstd
                     pkgs/main/linux-64::zstd-1.4.9-haebb681 0
Preparing transaction: done
Executing transaction: \
    Installed package of scikit-learn can be accelerated using scikit-learn-inte
lex.
    More details are available here: https://intel.github.io/scikit-learn-intele
    For example:
        $ conda install scikit-learn-intelex
        $ python -m sklearnex my_application.py
ldone
installation finished.
Do you wish the installer to initialize Anaconda3
by running conda init? [yes|no]
[no] >>>
```

• Run the following command in command prompt to launch Jupyter Notebook

jupyter notebook

This is the home screen of jupyter which will run in your browser.

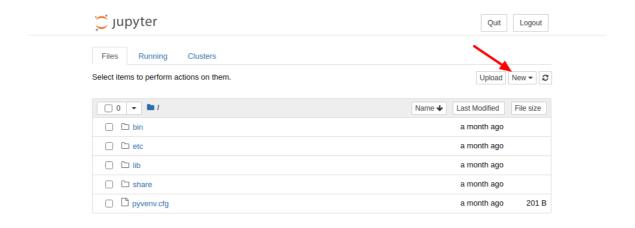

#### **Installing Jupyter Notebook using Pip:**

- Make sure to have python version 3.7 or above.
- Open terminal and enter python -m pip install jupyter
- Run the following command in command prompt to launch Jupyter Notebook
  - jupyter notebook

This is the home screen of jupyter which will run in your browser.

## **▼ Jupyter Notebook on macOS:**

Install Anaconda Distribution using either the graphical installer ("wizard") or the command line ("manual") instructions below. If you are unsure, choose the graphical install. Jupyter, included in Anaconda.

## macOS graphical install

1. Download the graphical <u>macOS installer</u> for your version of Python.

Individual Edition is now

## **ANACONDA DISTRIBUTION**

## The world's most popular open-source Python distribution platform

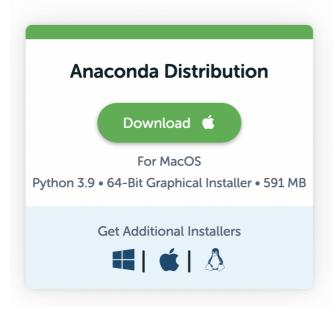

- 2. Double-click the downloaded file and click **Continue** to start the installation.
- 3. Answer the prompts on the Introduction, Read Me, and License screens.
- 4. Click Change Install Location to install Anaconda Distribution for <u>all</u> <u>users</u> or on a specific disk. This is not recommended. Install for me only is the default (and recommended) selection. Click Continue to return to Installation Type.

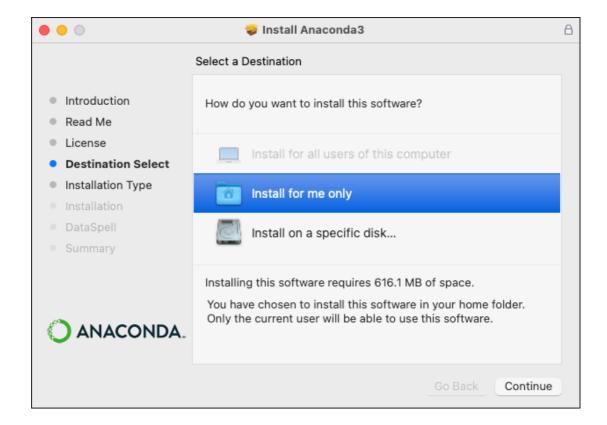

**Note:** If you get the error message "You cannot install Anaconda in this location," reselect **Install for me only**.

5. Click **Install** to install Anaconda in the opt folder in your user directory (recommended).

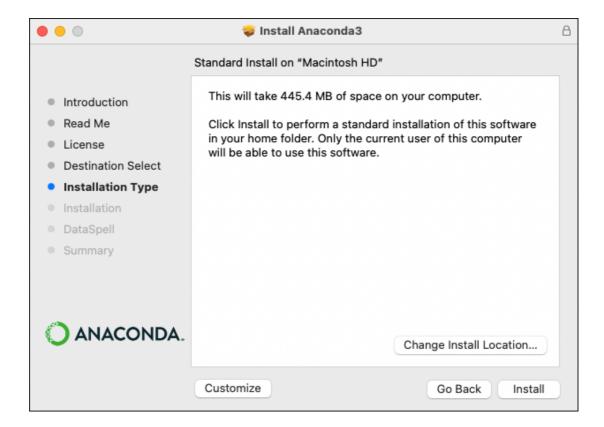

- 6. Once the install is complete, click **Continue**.
- Optional: To install DataSpell for Anaconda, click <a href="https://www.anaconda.com/dataspell">https://www.anaconda.com/dataspell</a>.
   Or to continue without Dataspell, click Continue.

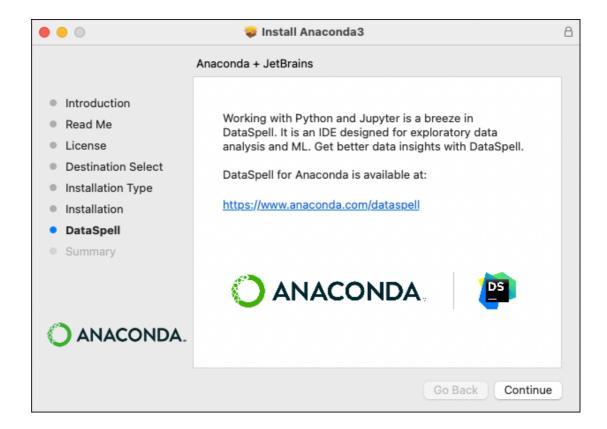

8. A successful installation displays the following screen:

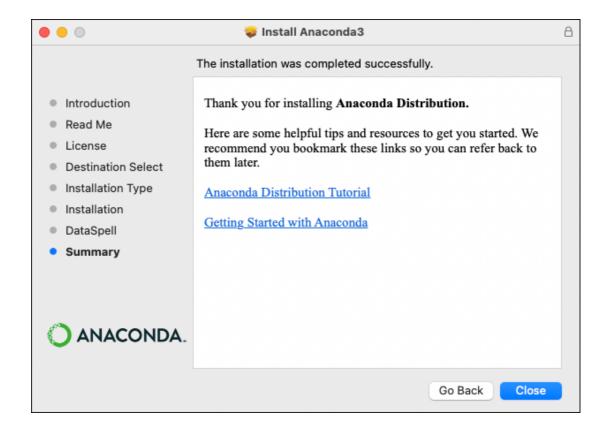

9. <u>Verify your installation</u>: Open Anaconda-Navigator and Launch Jupyter Notebook.

#### Using the command-line install

Use this method if you prefer to use a terminal window.

- 1. In your browser, download the command-line version of the <u>macOS</u> <u>installer</u> for your system.
- 2. (Recommended) <u>Verify the installer's data integrity with SHA-256</u>. For more information on hash verification, see <u>cryptographic hash validation</u>.
  - Open a terminal and run the following:

```
shasum -a 256 /PATH/FILENAME # Replace /PATH/FILENAME with your installation's path and filename.
```

- 3. Install for Python 3.7:
  - For Python 3.7, enter the following:

```
# Include the bash command regardless of whether or not you are using the Bash shell
bash ~/Downloads/Anaconda3-2020.05-MacOSX-x86_64.sh
# Replace ~/Downloads with your actual path# Replace the .sh file name with the name of the file you downloaded
```

- 4. Press Enter to review the license agreement. Then press and hold Enter to scroll.
- 5. Enter "yes" to agree to the license agreement.
- 6. Use Enter to accept the default install location, use CTRL+C to cancel the installation, or enter another file path to specify an alternate installation directory. If you accept the default install location, the installer displays PREFIX=/home/<USER>/anaconda<2/3> and continues the installation. It may take a few minutes to complete.

#### **Note**

Unlike the graphical install, installing the shell file will place it in ~/anaconda<2 or 3> by default, not ~/opt. This is due to limitations with installing .pkg files on macOS Catalina.

7. Installation may take a few minutes to complete.

#### **Note**

Anaconda recommends you accept the default install location. Do not choose the path as <code>/usr</code> for the Anaconda/Miniconda installation.

8. The installer prompts you to choose whether to initialize Anaconda Distribution by running conda init recommend entering "yes".

If you enter "no", then conda will not modify your shell scripts at all. In order to initialize conda after the installation process is done, first run source PATH-TO-CONDA/bin/activate and then run conda init.

#### Note

If you are on macOS Catalina, the new default shell is zsh. To initialize after the installation proces is done with a zsh shell,

```
run source <path to conda>/bin/activate followed by conda init zsh.
```

- 9. The installer finishes and displays, "Thank you for installing Anaconda<2/3>!"
- 10. Optional: The installer describes the partnership between Anaconda and JetBrains and provides a link to install Dataspell for Anaconda at <a href="https://www.anaconda.com/dataspell">https://www.anaconda.com/dataspell</a>.
- 11. Close and re-open your terminal window for the installation to take effect, or enter the command source ~/.bashrc to refresh the terminal.
- 12. You can also control whether or not your shell has the base environment activated each time it opens.

```
# The base environment is activated by default
conda config --set auto_activate_base True

# The base environment is not activated by default
conda config --set auto_activate_base False

# The above commands only work if conda init has been run first# conda init is
available in conda versions 4.6.12 and later
```

13. <u>Verify your installation</u>: Open Anaconda-Navigator and Launch Jupyter Notebook.

**Note:** If you install multiple versions of Anaconda, the system defaults to the most current version, as long as you haven't altered the default install path.

### **▼** Steps for Qiskit Installation:

• First open Terminal if you are using (Ubuntu/macOS) or Command Prompt if you are using Windows.

- Then enter this command for Qiskit installation: pip install qiskit
- You will get final message like this :

```
om cffi>=1.12->cryptography>=1.3->requests-ntlm>=1.1.0->qiskit-ibmq-provider==0.19.2->qiskit) (2.20)
Installing collected packages: qiskit
Successfully installed qiskit-0.37.1
```

 If you intend to use visualization functionality or Jupyter notebooks it is recommended to install qiskit with the visualization extra requirements

```
pip install qiskit [ visualization ]
```

**Note:** It is worth pointing out that if you're a zsh user (which is the default shell on newer versions of macOS), you'll need to put <code>qiskit[visualization]</code> in quotes:

```
pip install 'qiskit[visualization]'
```

Final message in this step will be:

```
(from bleach->hbconvert->hotebook>=4.4.1->widgetshbextension~=3.5.0->ipywidgets>=/.3.0->qiski Installing collected packages: qiskit Successfully installed qiskit-0.37.1
```

- To verify if Qiskit installed successfully.
  - Open Anaconda-Navigator and Launch Jupyter Notebook.
  - Create python notebook in desired location in your system.
  - Run import qiskit in Notebook, you should not get any error.
  - To Run sample code copy paste sample code given below in Notebook and Run. You should get output given below.

### **Sample Code**

```
import numpy as np
from qiskit import QuantumCircuit, transpile
from qiskit.providers.aer import QasmSimulator
from qiskit.visualization import plot_histogram

# Use Aer's qasm_simulator
simulator = QasmSimulator()

# Create a Quantum Circuit acting on the q register
circuit = QuantumCircuit(2, 2)
```

```
\# Add a H gate on qubit 0
circuit.h(0)
\# Add a CX (CNOT) gate on control qubit 0 and target qubit 1
circuit.cx(0, 1)
# Map the quantum measurement to the classical bits
circuit.measure([0,1], [0,1])
# compile the circuit down to low-level QASM instructions
# supported by the backend (not needed for simple circuits)
compiled_circuit = transpile(circuit, simulator)
# Execute the circuit on the qasm simulator
job = simulator.run(compiled_circuit, shots=1000)
# Grab results from the job
result = job.result()
# Returns counts
counts = result.get_counts(compiled_circuit)
print("\nTotal count for 00 and 11 are:",counts)
# Draw the circuit
circuit.draw()
```

#### **Output**

Total count for 00 and 11 are: {'00': 488, '11': 512}

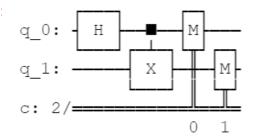

Note: Run this code on jupyter notebook for better visualization.

### **Contacts**

Feel free to mail or WhatsApp us for any query.

Neeraj Chauhan

- o neerajch21@iitk.ac.in
- o 9165892927
- Varun Vankudre
  - o varunsv21@iitk.ac.in
  - 9987184382
- Dinkar Tewari
  - o dinkart21@iitk.ac.in
  - o 8918362808